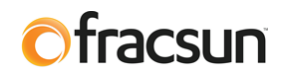

# **Fracsun Modbus Documentation**

# **Introduction**

# **ARES and Wash Extension**

The Fracsun soiling monitoring solution often encompasses two separate devices: ARES and the Wash Extension. Both devices are configurable as Modbus Slaves to transfer data into the onsite SCADA system via a Modbus RTU RS-485 connection.

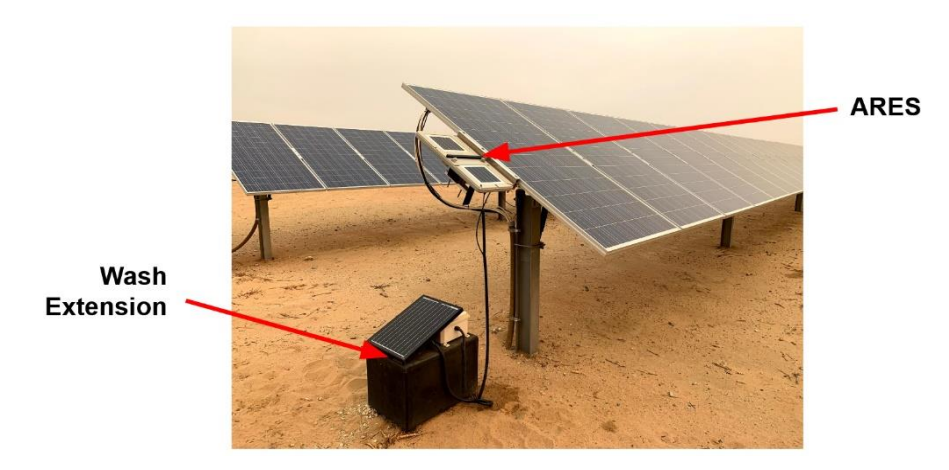

*Figure 1: ARES and Wash Extension devices*

**A note on Modbus**: If a cellular network is not available, ARES and Wash Extension devices can function as Modbus RS-485 slave devices and stream data to a master device. However, a Modbus-only communication is not recommended because of the *loss of additional processing* performed in the Fracsun cloud (like daily soiling/insolation calculations, wash optimization schedules, and financials). The most flexible option to have data in your DAS platform and the Fracsun cloud, is to use our RESTful API. Please contact us to learn more.

# **Modbus commands**

These commands are all according to the Modbus RTU protocols described in: 'Modbus® over serial line V1.02' and 'MODBUS application protocol V1.1b' available from the Modbus® organization (www.modbus.org). These commands can be tested using software tools, such as 'Modbus Poll' from www.modbustools.com.

The following commands are implemented:

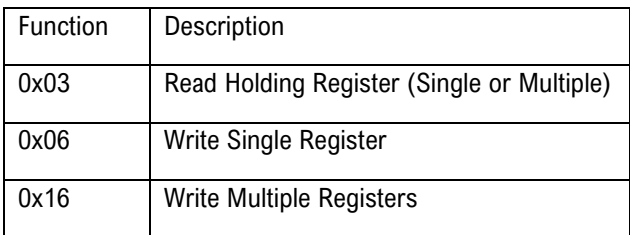

#### **Key Modbus Notes**

- The address field uses the Protocol address with base 0, not the PLC Address with base 1.
- Treat all data types using Big-Endian format.
- The data type column refers to the target data type. For example, if the Wash Power parameter reads 7521 in a Poll, after the scalar (100) is accounted for, the target FLOAT value would be  $75.21$  (7521 / 100 = 75.21).

#### **Wiring to a RS-485 Master Device**

In its simplest form, ARES and Wash Extension devices are connected in parallel to the RS-485 master device. Internal 120Ω termination resistors are already installed in Fracsun devices, therefore are not required.

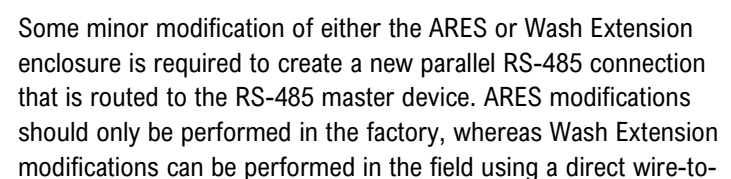

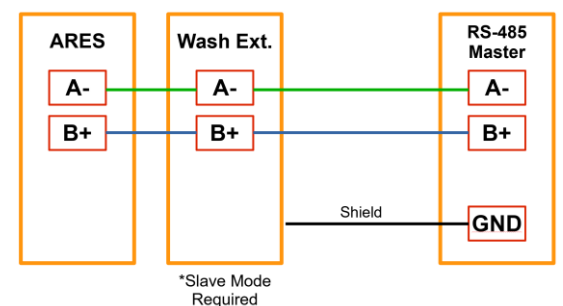

*Figure 2: RS-485 connection diagram*

screw-terminal parallel connection. Some examples of a factory ARES modification and Wash Extension modification are seen below. Contact Fracsun for one of these setups.

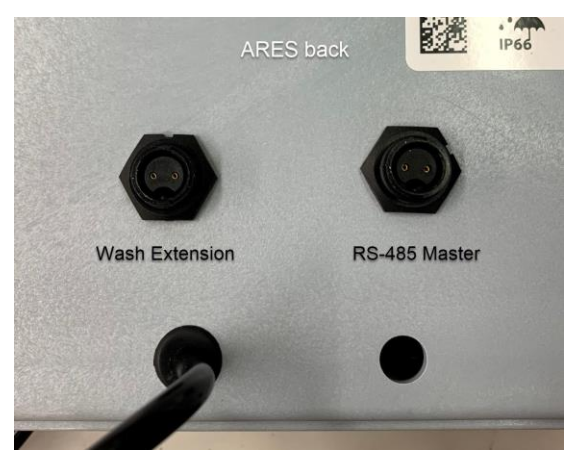

*Figure 3: ARES additional RS-485 connection (factory) Figure 4: Wash Extension additional RS-485 connection*

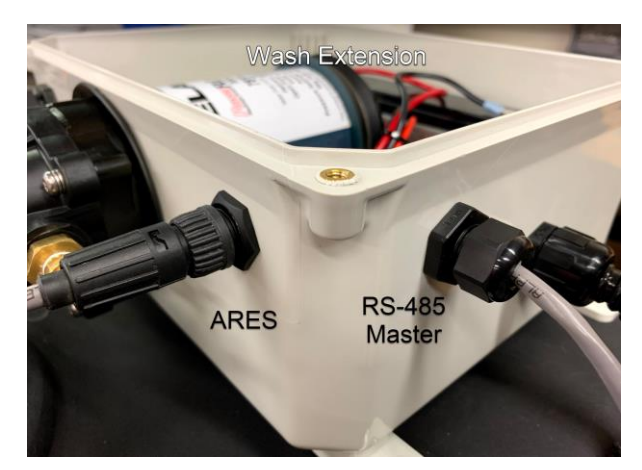

# **ARES Device Cellular/Modbus Modes**

Three different modes are available in the ARES device. Change the mode by writing to ARES Modbus register 44.

### **Cellular mode (default)**

By default, the ARES device is configured as a self-powered IoT cellular device, without any external Modbus RTU connection required. The device turns on, takes a few measurements, sends the data to the cloud, and then goes into a low-power sleep state to maintain optimal battery voltage. Any Modbus polling attempts during measurement or sleep states will almost always result in a timeout or missed poll. There is a very short 3 second window in which a *single* poll attempt could be successful. Depending on the parameters, the window approximately occurs once every 5 minutes.

Internal battery power is sufficient in this mode.

#### **Modbus-only mode**

When a more robust Modbus connection is required, a different mode (Modbus-only mode) can be enabled, but with the loss of the default cloud functions. Modbus-only mode will bypass the low-power sleep state and cellular cloud functions, but the microcontroller will always remain ON to be available for constant Modbus polling.

This mode is recommended for dataloggers, SCADA systems, and PV plants with NERC requirements.

• External power is required in this mode. The internal battery may not be sufficient in this mode.

#### **Modbus+Cellular mode (experimental)**

This is an experimental mode only. In this mode, the device will attempt to connect to a cellular tower at a predetermined time interval. During this connection, some data will be uploaded to the Fracsun cloud and will check for OTA firmware updates. The data can be used for Fracsun cloud processing.

External power is required in this mode.

#### **Changing the modes**

Modes can be changed in a variety of ways:

- Write to the appropriate registers (see Modbus Mode and Apply Code parameters). *ARES must be connected to a Modbus Master device (or a PC with Modbus Poll software).*
- Over-the-air (OTA) parameter change by Fracsun support team. *ARES must be connected to cloud.*
- Shipped preconfigured with a particular mode.
- Button press pattern on ARES main control PCB. *Not recommended, device must be opened.*
- USB serial console command accessible from ARES PCB. *Not recommended, device must be opened.*

#### **External power requirements in Modbus-only and Cellular modes**

Depending on the available sunlight at the ARES install location and night-sleep mode selection, a dedicated power connection is often required in Modbus-only mode. Power is absolutely required for downward facing ARES devices in Bifacial systems. Use the table below to select the appropriate power source for your ARES device:

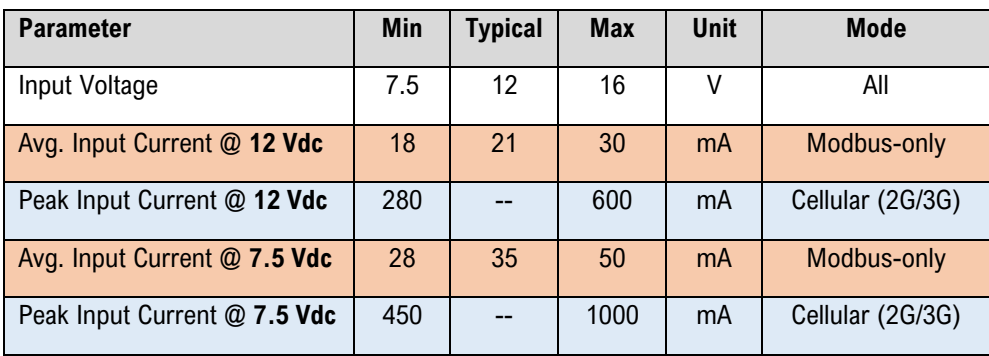

### **ARES M12 connection diagram (ARES devices built 2021 and later)**

For installations utilizing Modbus-only mode (an external Modbus RTU connection) or Modbus + Cellular mode, use the M12 pinout diagram below to connect ARES to the Modbus Master.

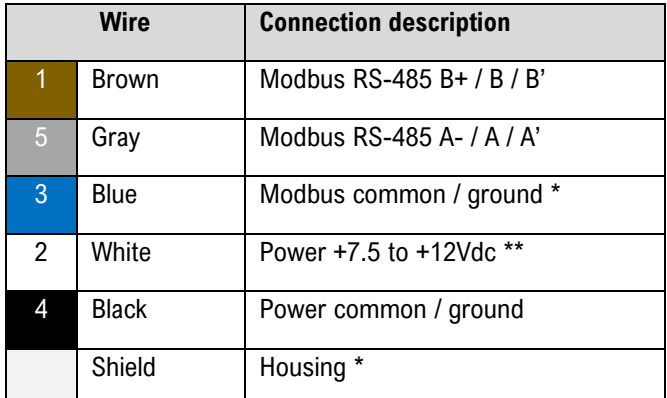

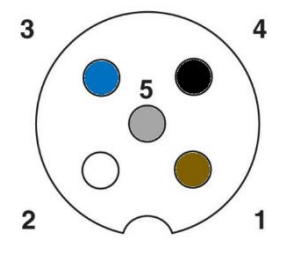

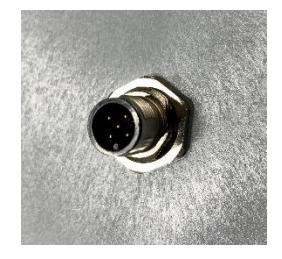

\* Not a required connection.

\*\* Absolute maximum Power input voltage is 16 Vdc. *Do not exceed*.

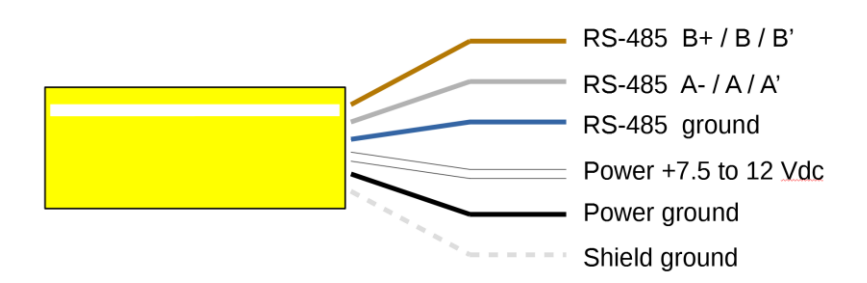

M12 automation cable with loose-end wires purchased separately. Various lengths available.

# **ARES Modbus Map**

The default SLAVE ID/address is: **42**. This address can be changed by writing to the slave address register.

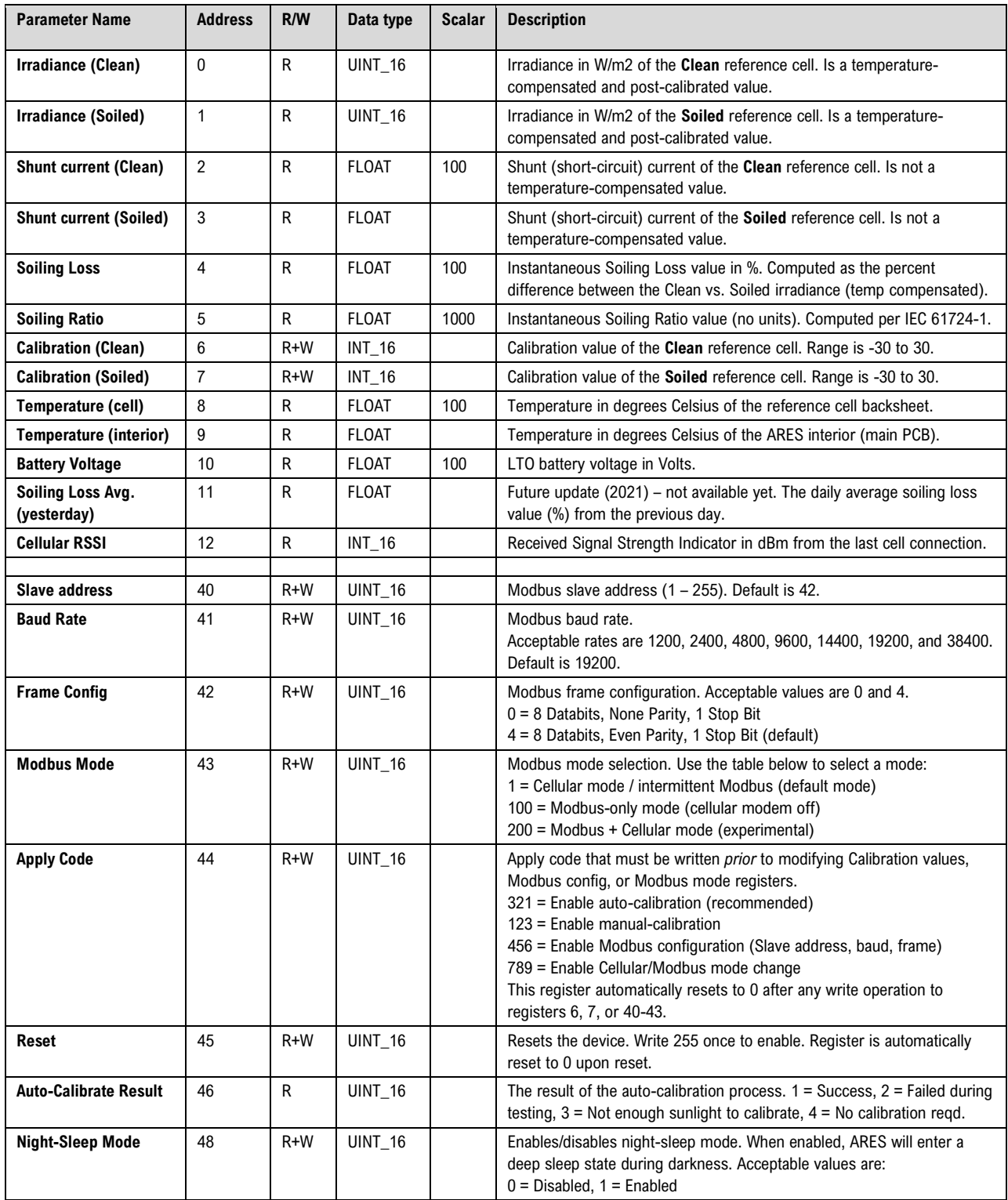

# **Wash Extension Device**

# **Modbus modes – Master/Slave**

In the default mode, the Wash Extension functions as a Modbus Master (for a Fracsun-only connection). If connecting the Fracsun soiling monitoring system to an external Modbus RTU connection, the Wash Extension Modbus mode must be changed to function as a Modbus Slave. Changing this mode ensures that two Modbus Masters are not on the same RS-485 network.

### **Changing the Modbus Mode to SLAVE via USB**

The mode, and other Modbus configurations, can be changed by interfacing a computer to the Wash Extension controller via the micro-USB connection on the board labeled "Xenon". With a few keypresses inside a serial console, the configuration is configurable. Follow the instructions below to change the Wash Extension to SLAVE-mode:

1. Connect a microUSB cable between the Fracsun "Xenon" board and a Windows 10+ computer.

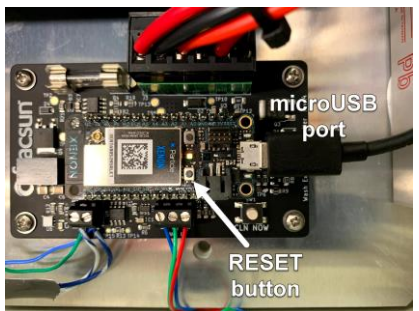

*Figure 5: Xenon microUSB and RESET*

- 2. Open a serial terminal program, such as [Tera Term VT](https://osdn.net/projects/ttssh2/releases/) or [Putty](https://www.putty.org/) and begin a New Connection to the COM port associated with the Xenon board. Often, it's displayed as "Xenon Serial (COM#)". If not COM port is visible, the [Windows USB Drivers](https://binaries.particle.io/drivers/windows/particle_drivers.exe) might have to be installed. The default USB COM settings are: 9600 baud rate, 8 databits, NONE parity, and 1 stop bits.
- 3. Once connected, the terminal will show all of logging information.
- 4. Press "m" once on your keyboard, wait up (up to 2 minutes) to access the Modbus menu in the console.
- 5. Press "2" and then "y" to enable SLAVE mode.

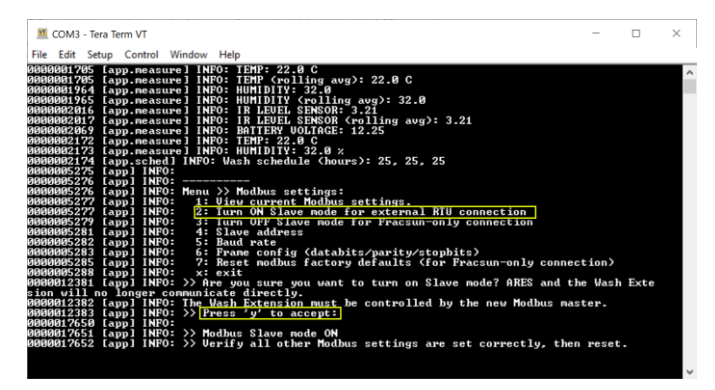

*Figure 6: Wash Extension serial console - changing Modbus mode*

6. Reset the device by pressing the RESET button on the Xenon board to use Slave Mode.

Through this same menu system, you can also change the slave address, baud rate, and frame configuration. The default values are: 43 slave address, 19200 baud rate, 8 databits, EVEN parity, and 1 stop bit.

# **Wash Extension Modbus Map (SLAVE mode only)**

The default SLAVE ID/address is: **43**. The address can be changed via the microUSB cable. See instructions above.

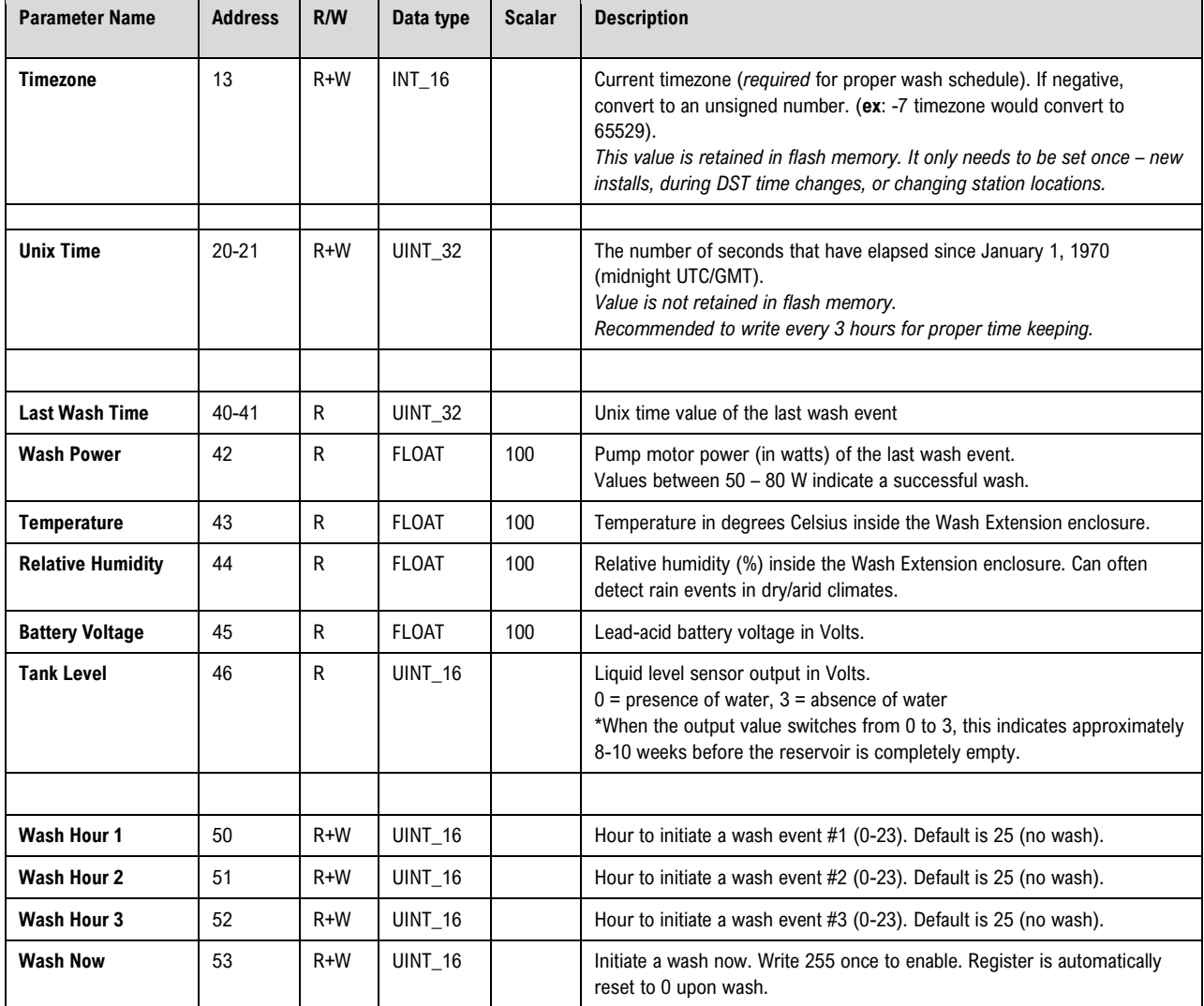

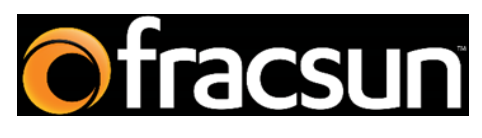

#### **Fracsun Inc.**

San Luis Obispo, California, USA

Web: [www.fracsun.com](http://www.fracsun.com/)

Email: [info@fracsun.com](mailto:info@fracsun.com)

Phone: 805-242-3722